# **Trend Settings**

#### Introduction

The Trend Window object is included in the version 2014.2 or newer. You can find the Trend Window object in the Draw section in the Drawing toolbar. See the image below for the exact location.

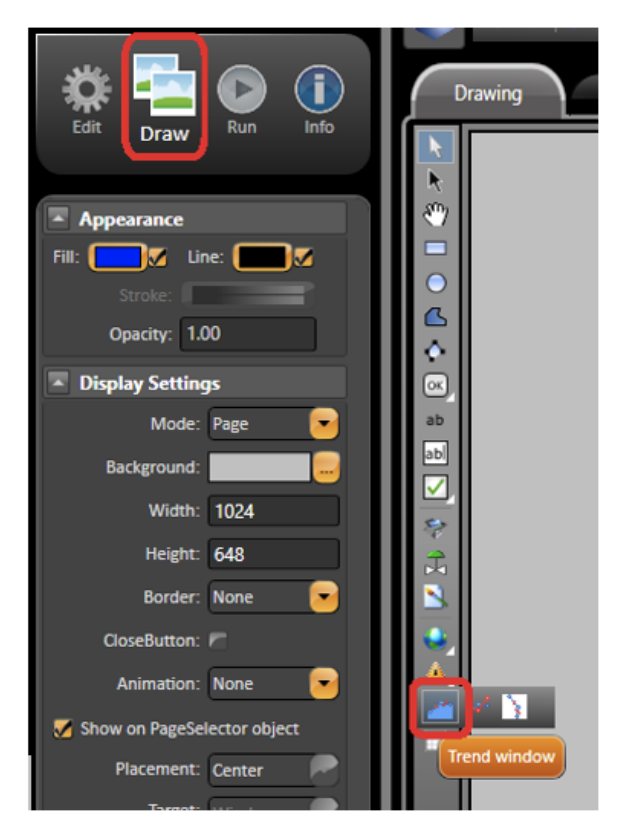

Select the Trend object, and draw in the display. Double-click the objetct to open the TrendWindow configuration dialog. The trend is able to work with only the Trend Window configuration dialog. However, if you need some advanced requirement, you can create two templates, TrendChart and TrendPen, with some trend properties. See the supported properties named below. Then, bind the main tags of those templates to the Trend Window object. When you change the members, the trend properties changes in Runtime.

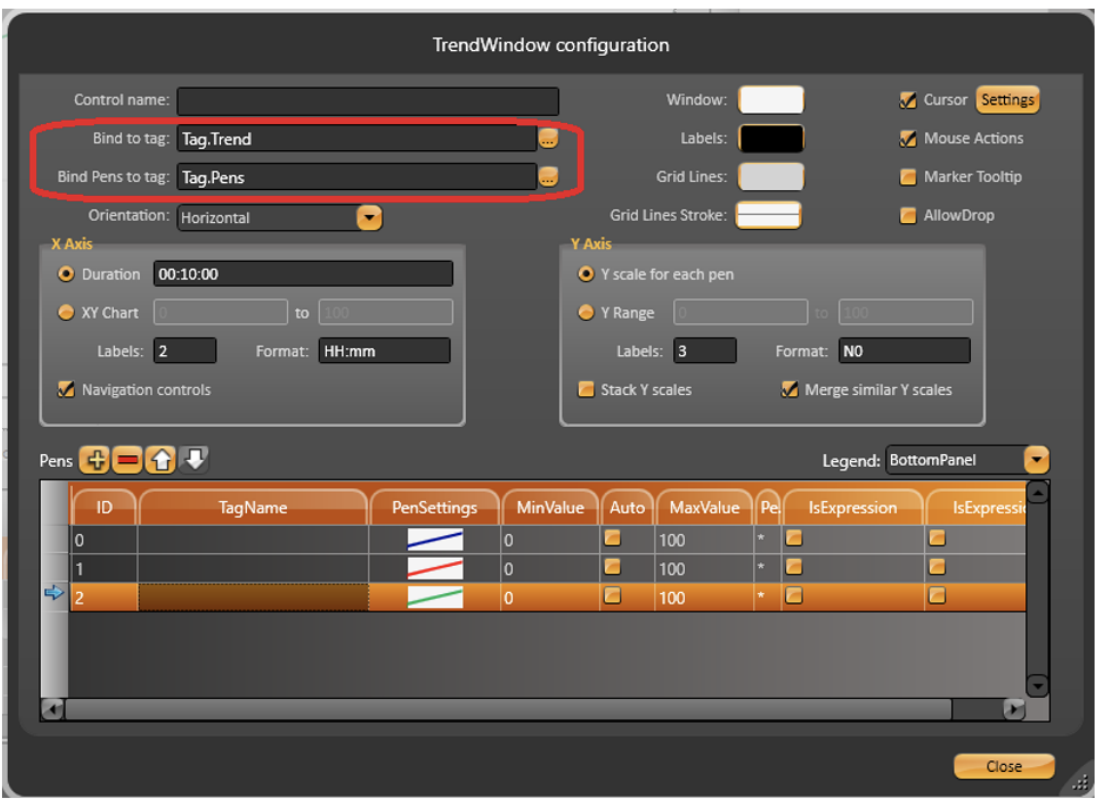

### TrendChart Template Members

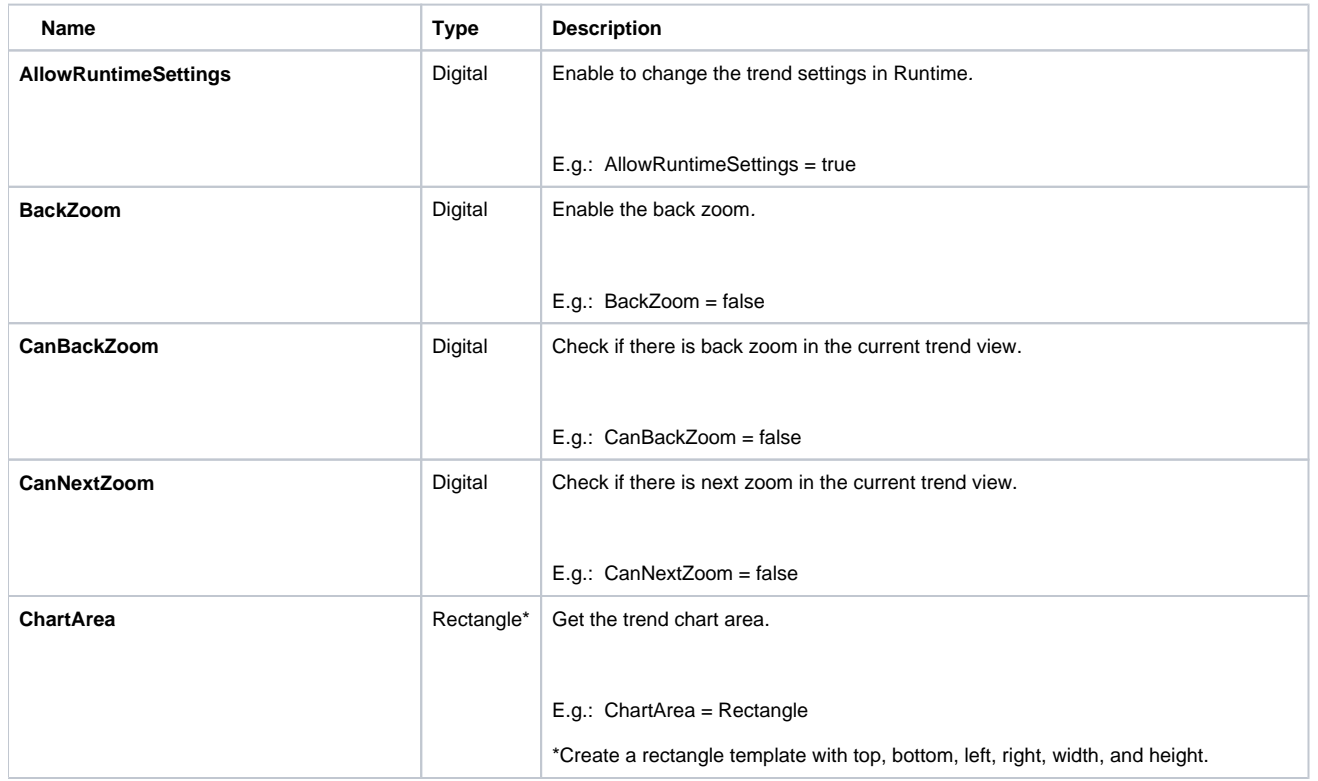

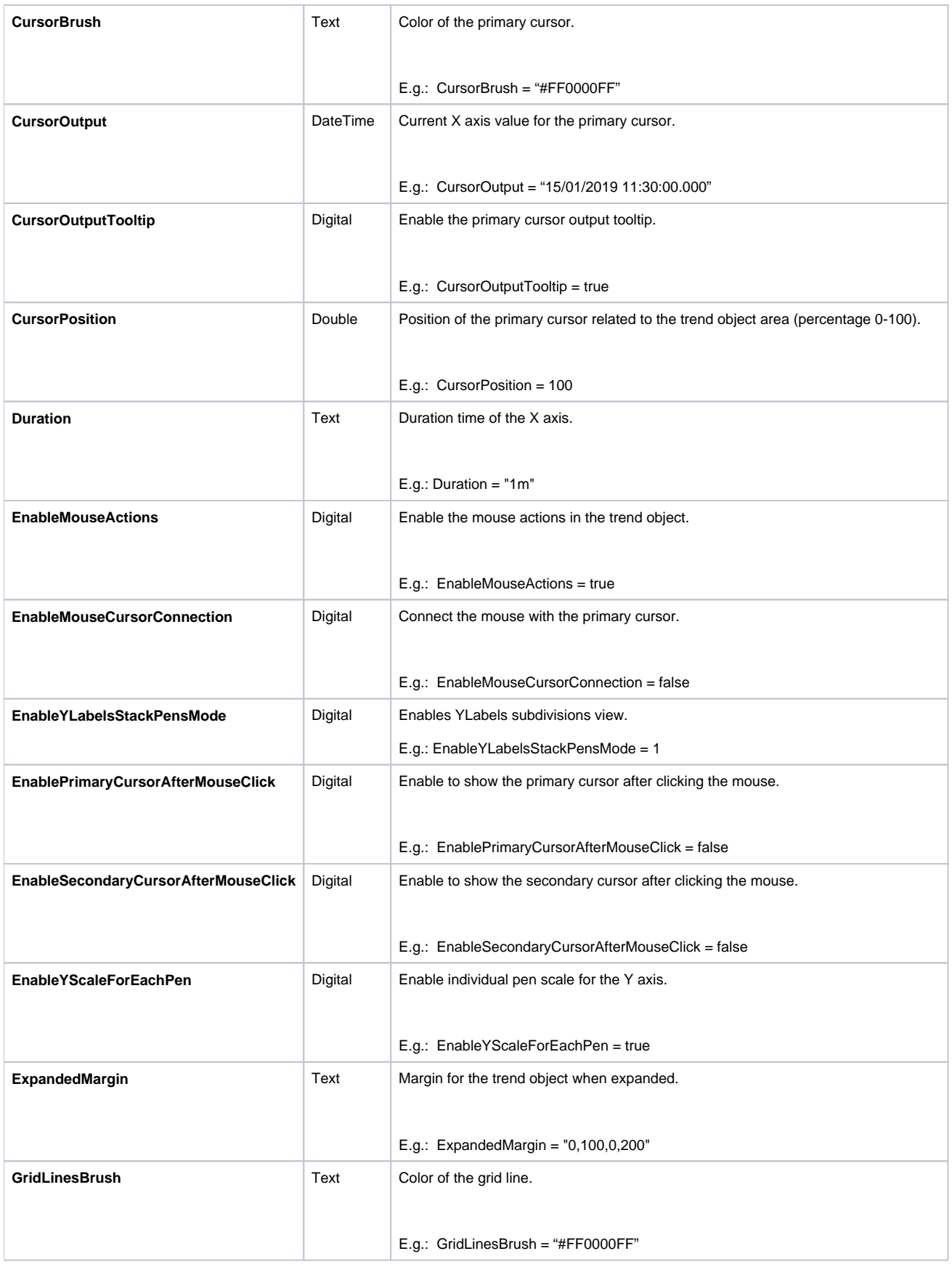

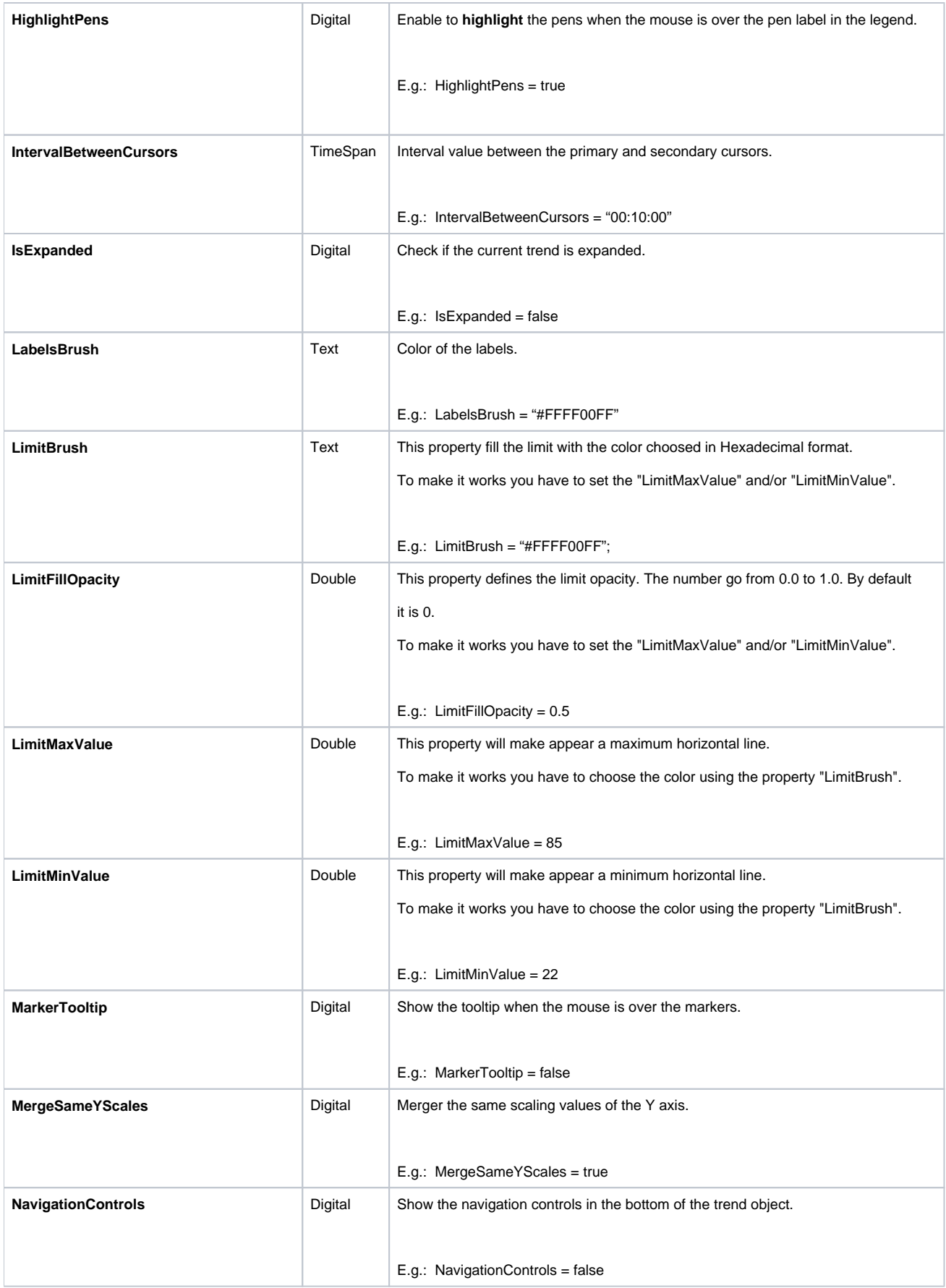

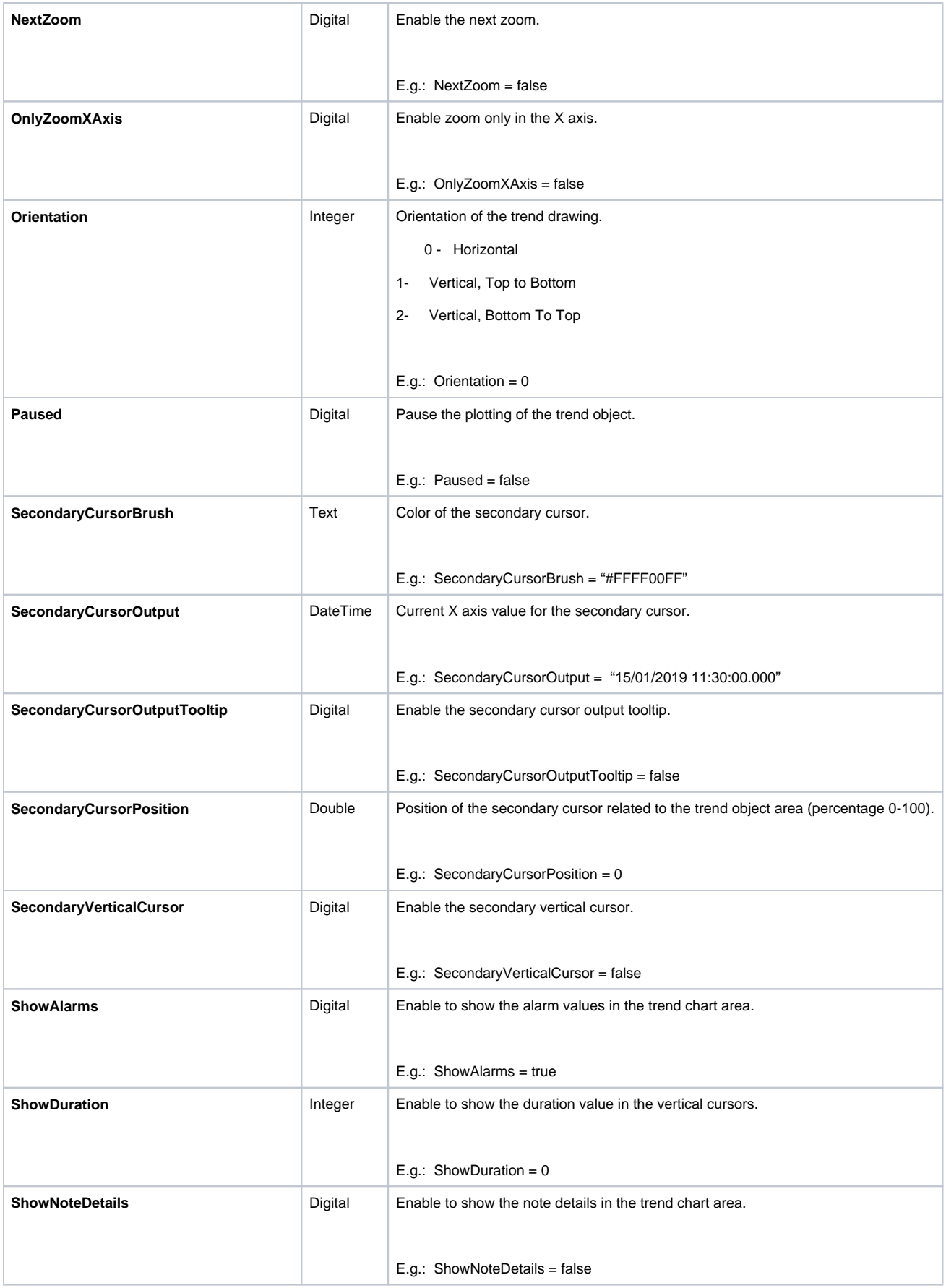

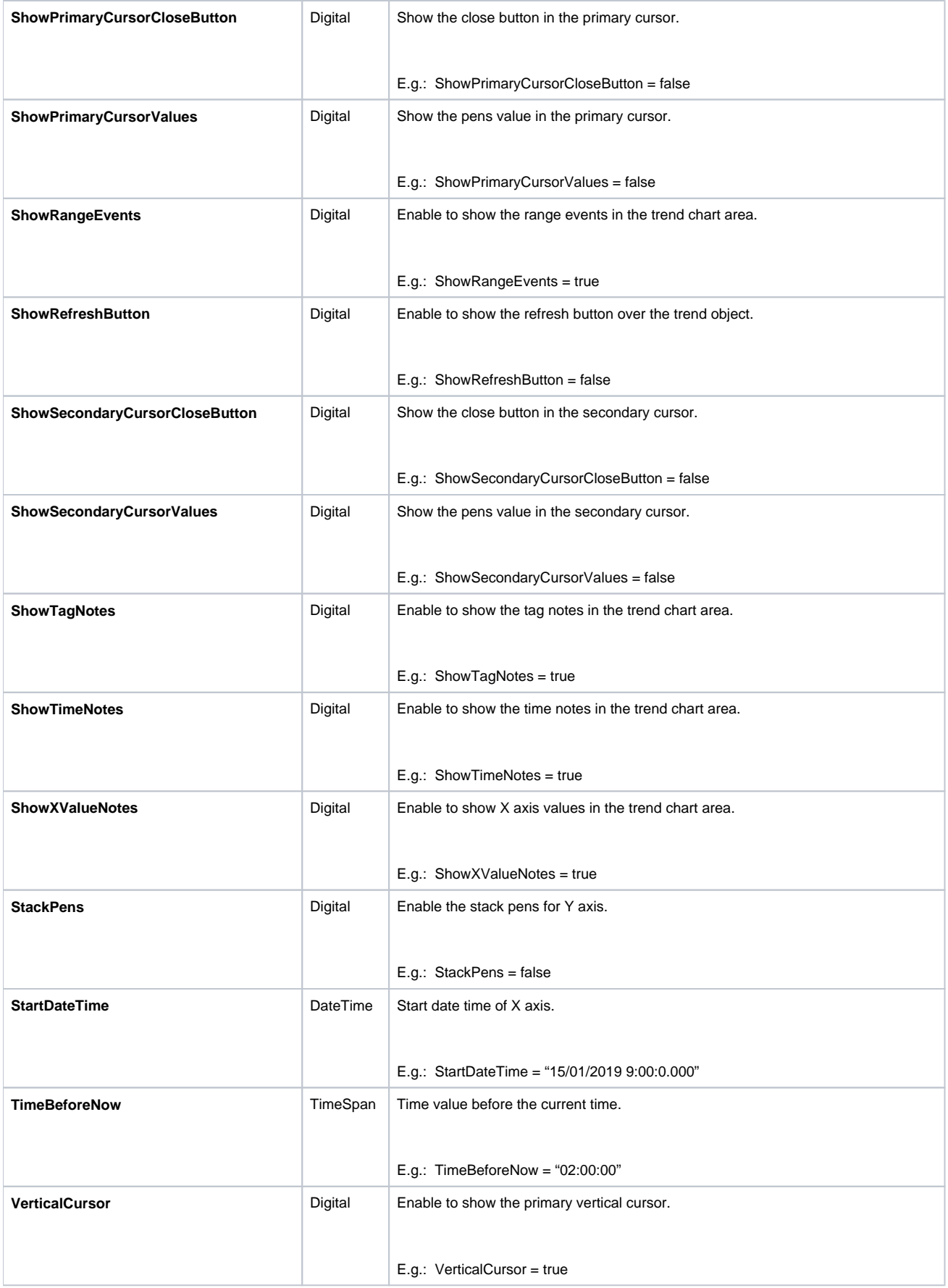

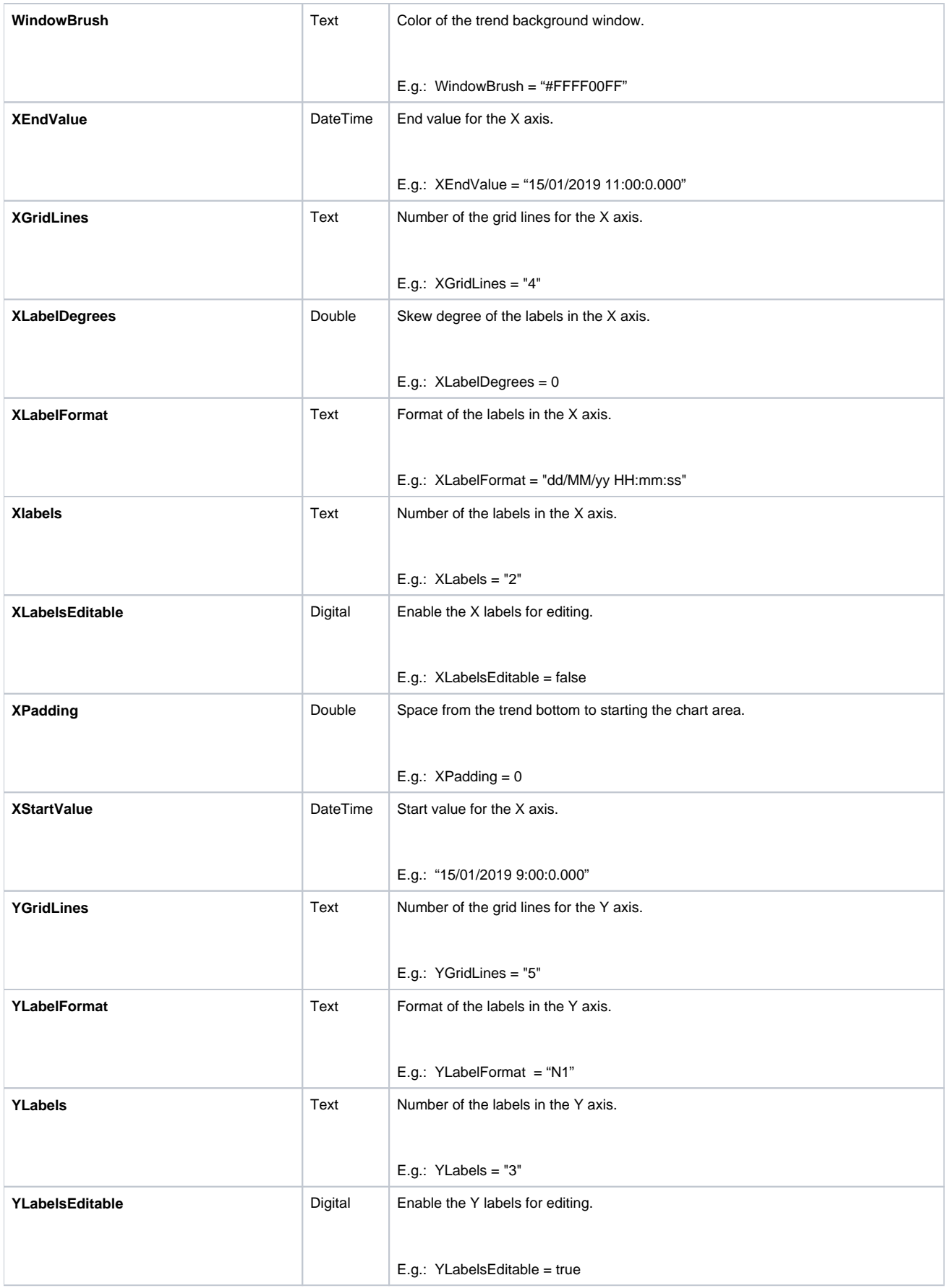

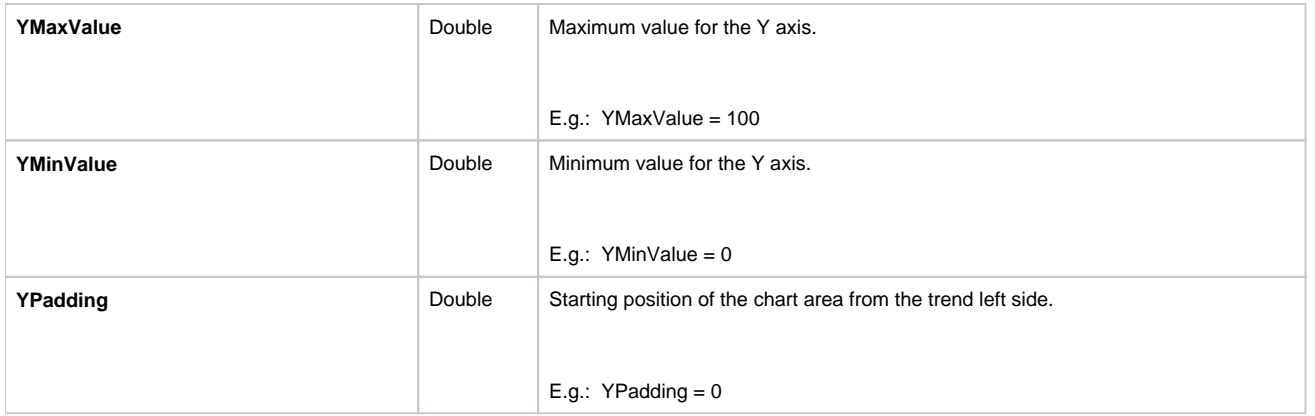

#### **StackPens Details**

When more than one tag is being measured and the StackPens property is set to "true", the chart will turn into a stack chart-like visualization by dividing it in as many portions as measured tags. See image below for an example. Mouse over the image to see the property used.

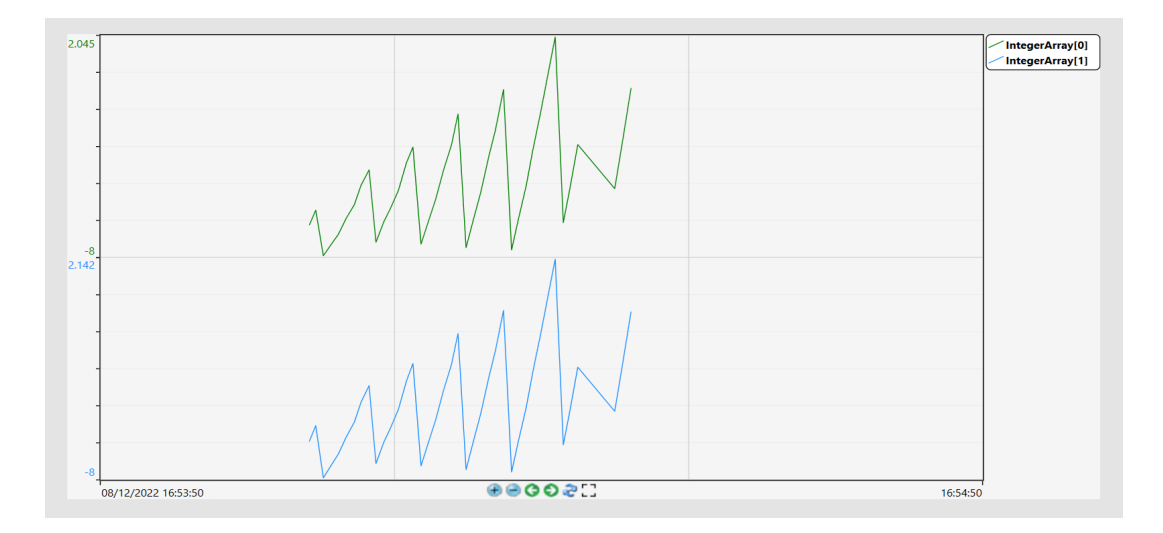

Also, you can set the EnableYLabelsStackPensMode property to show YLabels subdivisions. See an example below. Mouse over the image to see the property used.

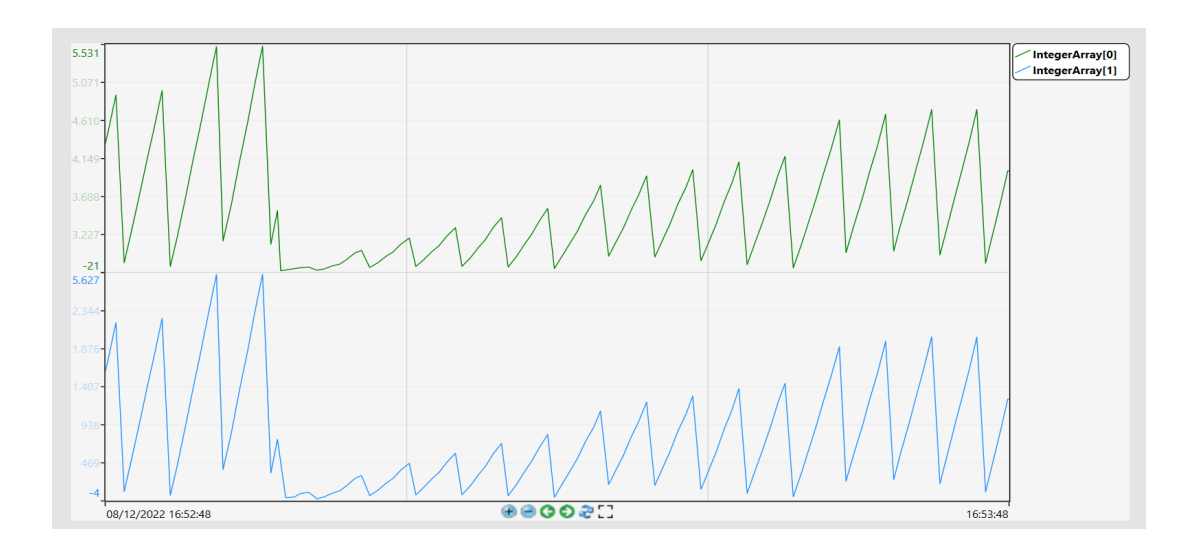

## TrendPen Template Members

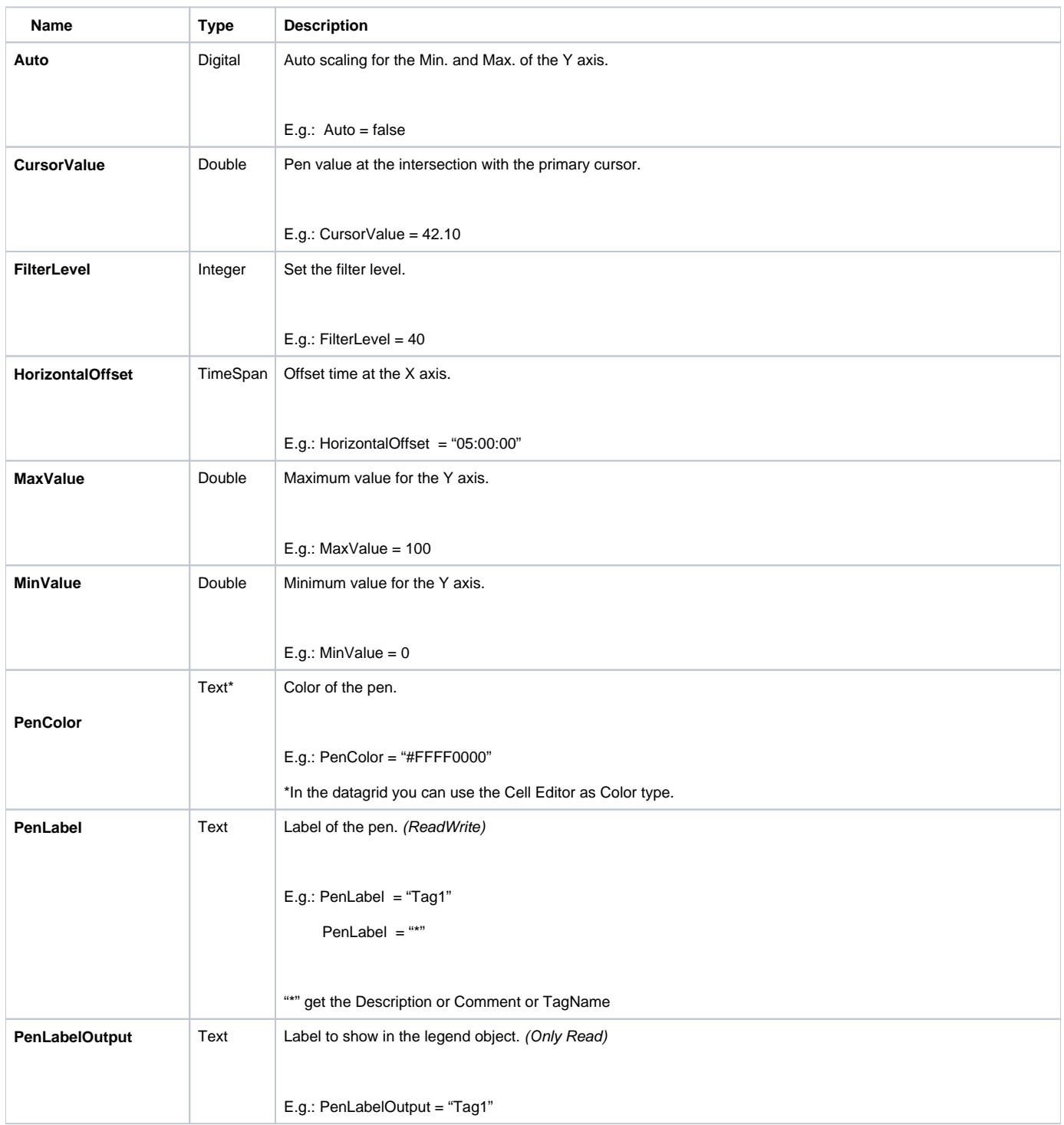

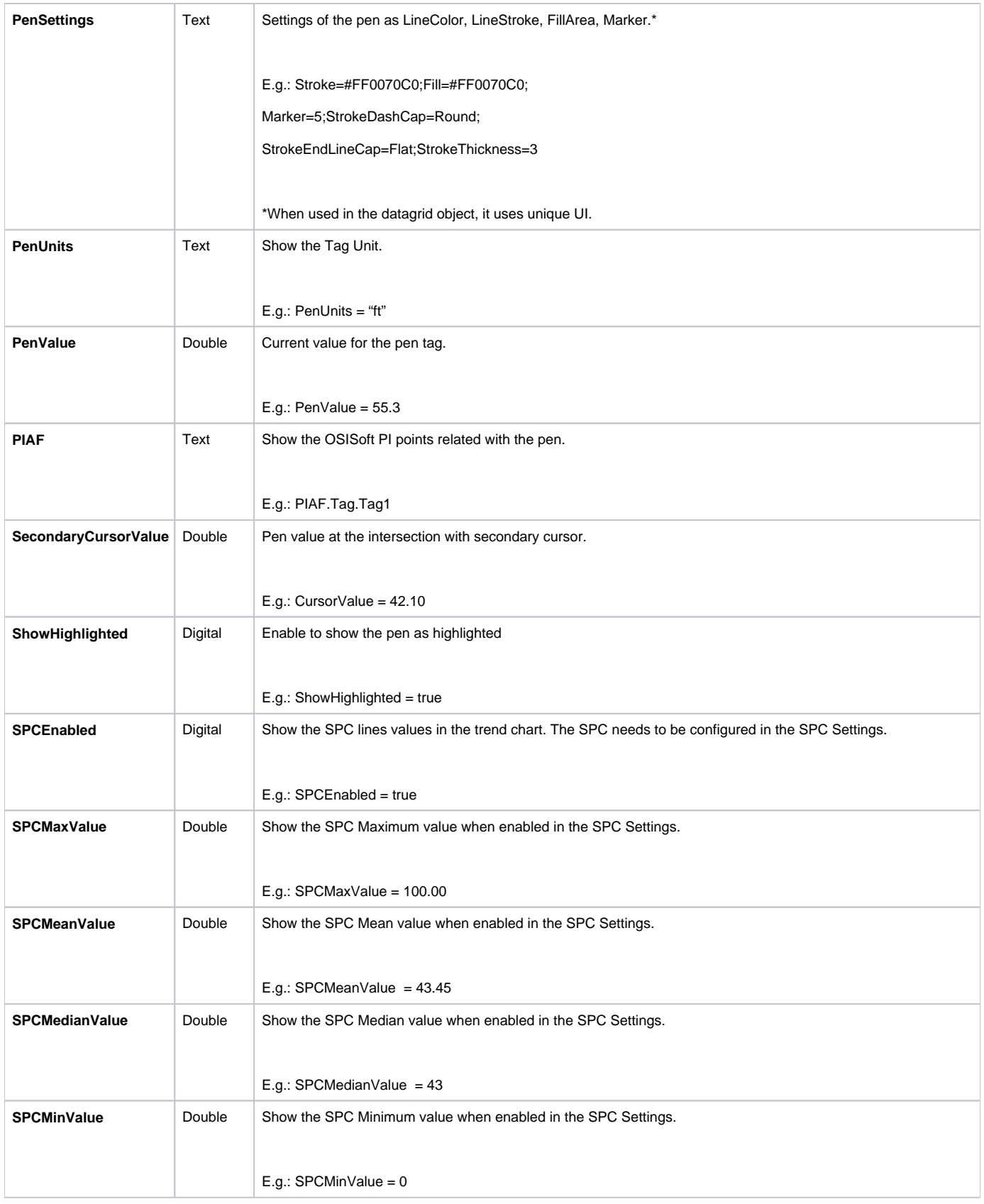

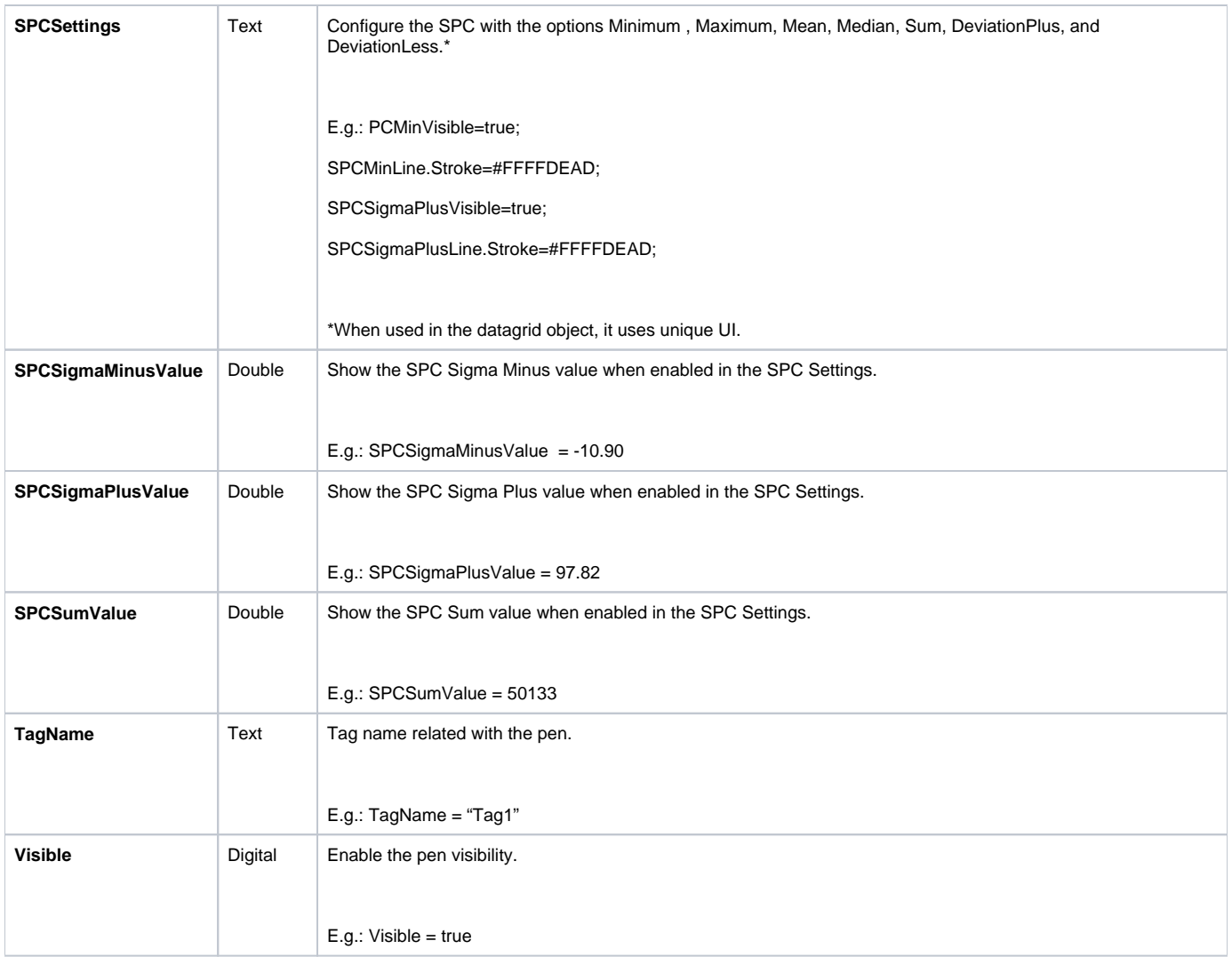